## **一般演題(ポスター) スライド データ作成要項**

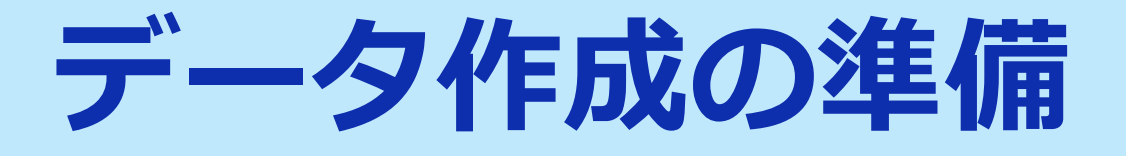

## 登録出来るファイルはPowerPointファイルです。

Windows10にインストールされたPowerPoint2019を 使用してデータの変換を行ないます。 それ以外のPowerPointのバージョンとOSの組み合わせで 登録する場合は、オンラインプレビューでフォントの 置き換わりや改行ズレ等がないかを確認してください。

## **データ作成の準備**

## **スライドを作る前に確認を**

## PowerPointのスライドサイズは「4:3」を推奨いたします。 それ以外のサイズの場合は画面に余白(黒帯)が生じます。

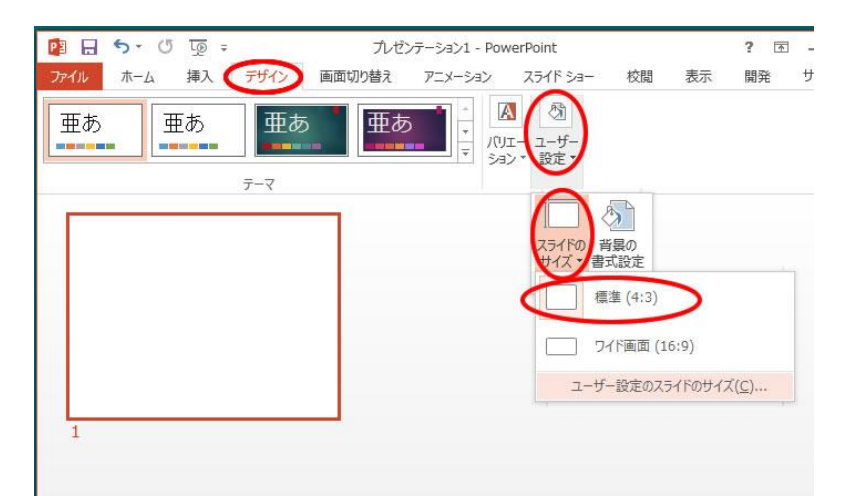

一般演題(ポスター)で登録できるスライド枚数は 20枚(タイトルや利益相反開示スライドを含む)です。

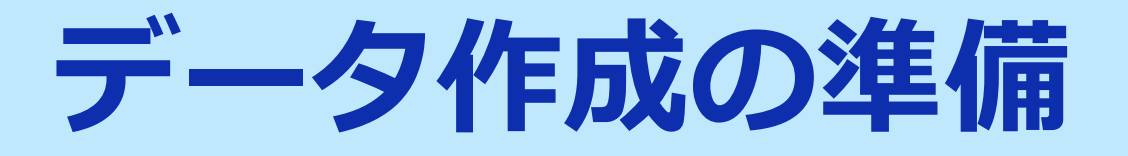

## **アニメーションについて**

PowerPointの画面切り替え効果・アニメーション効果は 使用出来ません

## **利益相反開示について**

利益相反開示は、タイトルスライドの次に記載してください。 利益相反開示のフォーマットは学会の指定に従ってください。

## **データ作成の準備**

## **ノートについて**

## 閲覧時に「ノート」に入っている内容が表示されます。 こちらには原稿等を挿入してください。

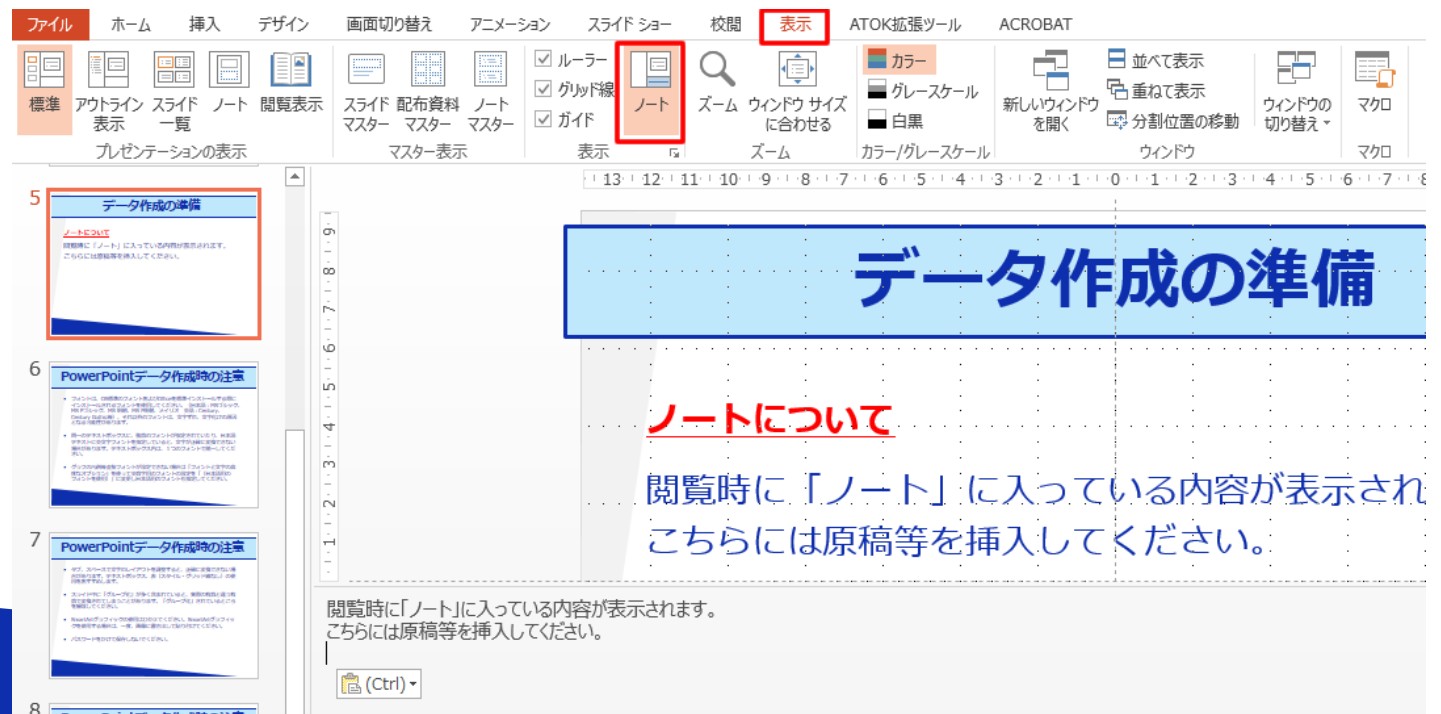

# **PowerPointデータ作成時の注意**

- フォントは、OS標準のフォントおよびOfficeを標準インストールする際に インストールされるフォントを使用してください。(日本語:メイリオ、 MSゴシック、MS Pゴシック、MS 明朝、MS P明朝 英語:Century、 Century Gothic等)、それ以外のフォントは、文字ずれ、文字化けの原因 となる可能性があります。
- 同一のテキストボックスに、複数のフォントが指定されていたり、日本語 テキストに英文字フォントを指定していると、文字が正確に変換できない 場合があります。テキストボックス内は、1つのフォントで統一してくだ さい。
- グラフの凡例等直接フォントが設定できない場合は「フォントと文字の高 度なオプション」を使って英数字用のフォントの設定を「(日本語用の フォントを使用)」に変更し日本語用のフォントも指定してください。

# **PowerPointデータ作成時の注意**

- タブ、スペースで文字のレイアウトを調整すると、正確に変換できない場 合があります。テキストボックス、表(スタイル・グリッド線なし)の使 用をおすすめします。
- スライド中に「グループ化」が多く含まれていると、実際の枚数と違う枚 数で変換されてしまうことがあります。「グループ化」されているところ を解除してください。
- SmartArtグラフィックの使用はひかえてください。SmartArtグラフィッ クを使用する場合は、一度、画像に書き出して貼り付けてください。
- パスワードをかけて保存しないでください。

# **PowerPointデータ作成時の注意**

• 保存する時には、名前をつけて保存より 「PowerPoint 97-2003 プレゼンテーション」(拡張子 .ppt)ではなく 「PowerPointプレゼンテーション」(拡張子.pptx) で保存してください。

デザインの踏襲等で長年つかわれたデータを元に作成する場合に、拡張子が.pptxになっていない場合が あります。動画の埋め込みに失敗したり、録音しても保存されない原因になりますので、拡張子の状態が わからない場合は、まずこちらの作業をお勧めいたします。

- [プレゼンテーションの保護](PowerPoint2019/2016/2013/2010)で [最終版]にして読み取り専用に設定している場合は、[最終版]を解除して 下さい。
- Mac版PowerPointは非推奨とさせていただいております。Windows版 PowerPointで動作確認をして、保存しなおしてからご登録ください。

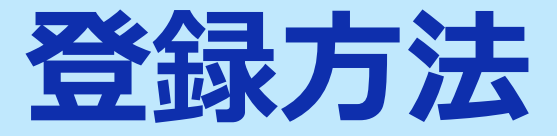

## **メールによる登録開始の案内とサービスへのログイン**

登録開始となりますと、登録ページのURLとログイン情報が記 載されたメールが配信されますので、そのメールの情報を元に サービスへログインしてください。

データ作成・ファイル登録の詳しい方法もサービス内に案内し てありますので、登録の前にご確認ください。

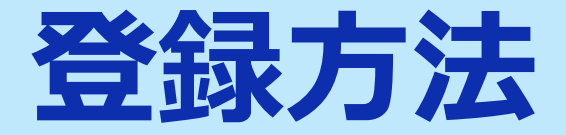

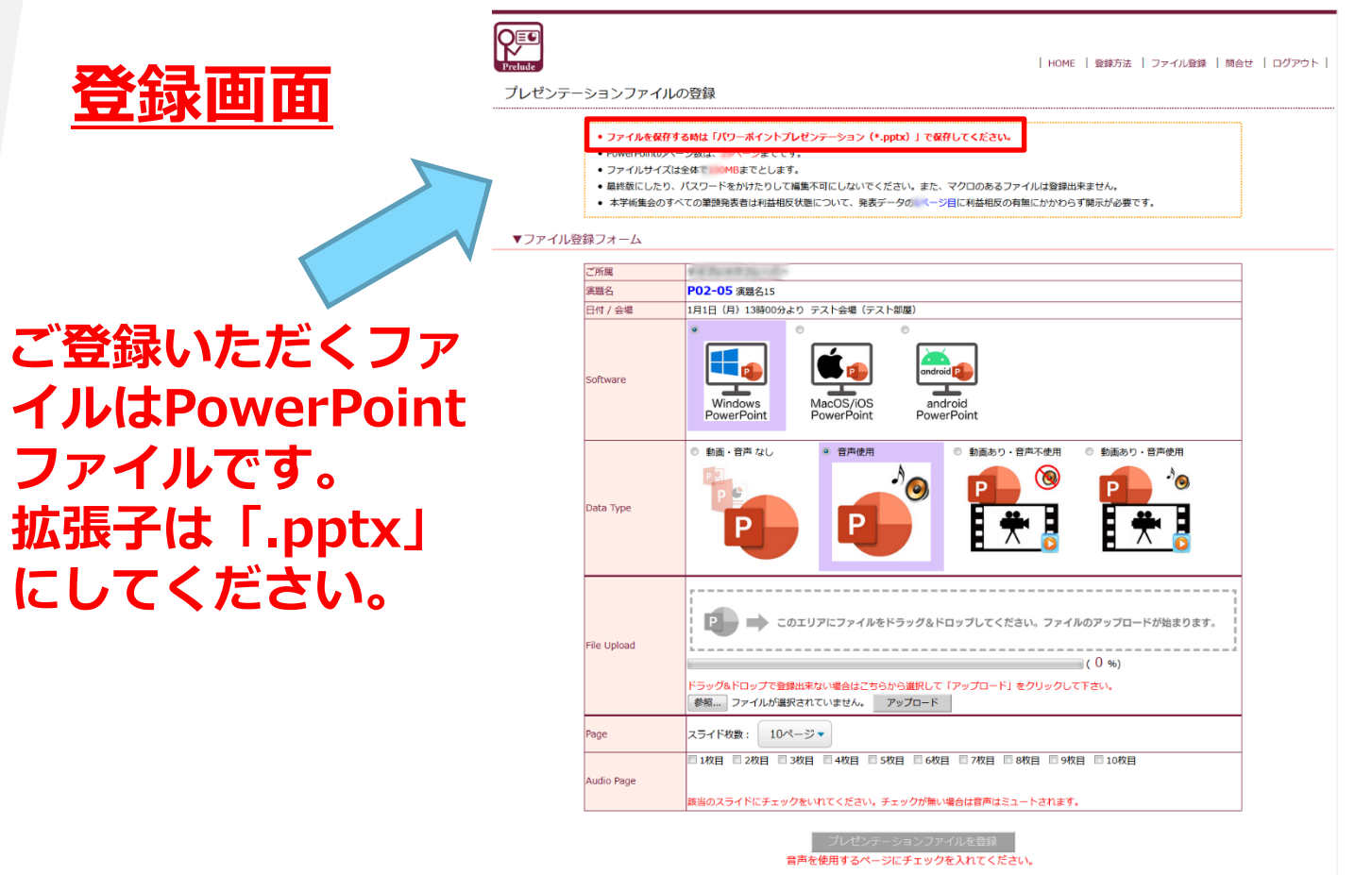

#### ▼ファイルの登録方法

- 1. プレゼンテーションファイルを作成したソフトウェアを選択してください。
- 2.発表ファイルのデータ構成をデータタイプより選択してください。
- 3. ファイルをアップロードしてください。サイズの大きいファイルはまれにアップロードに失敗することがあります。その場合は再度アップロードを
- お願いいたします。
- 4. プレゼンテーションファイルの枚数を選択してください。
- 5. 音声を使用する場合は、音声のあるページにチェックを入れてください、チェックを入れないページの音声はミュートされます。
- 6.「プレゼンテーションファイルを登録」のボタンをクリックしてデータ変換へお進みください。

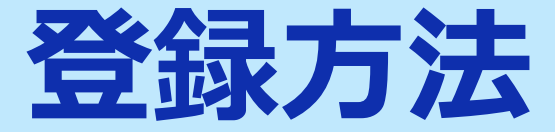

### 1. どのOSで作成されたPowerPointなのかを選択します。

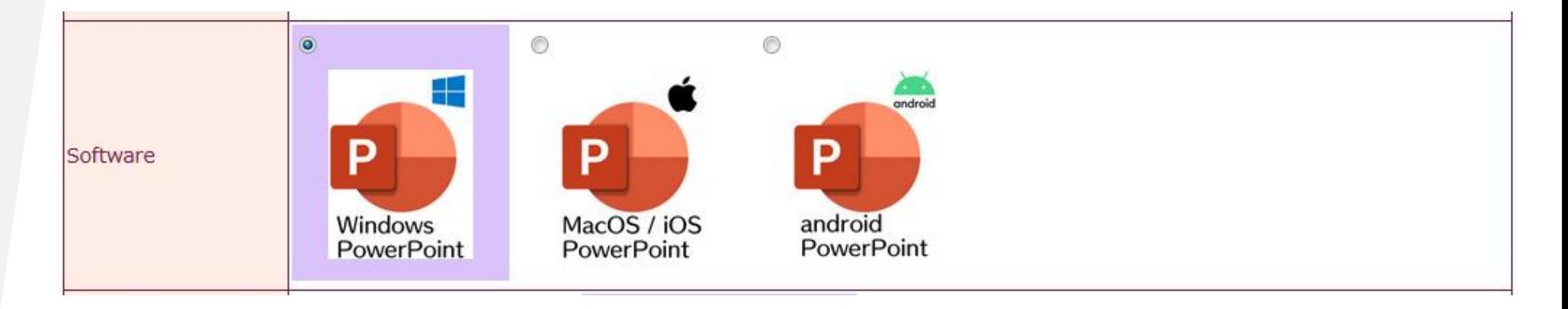

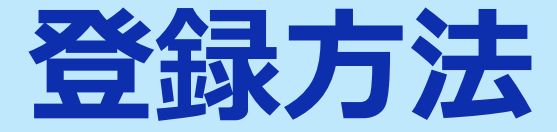

### 3. 作成したPowerPointファイルを選択します。

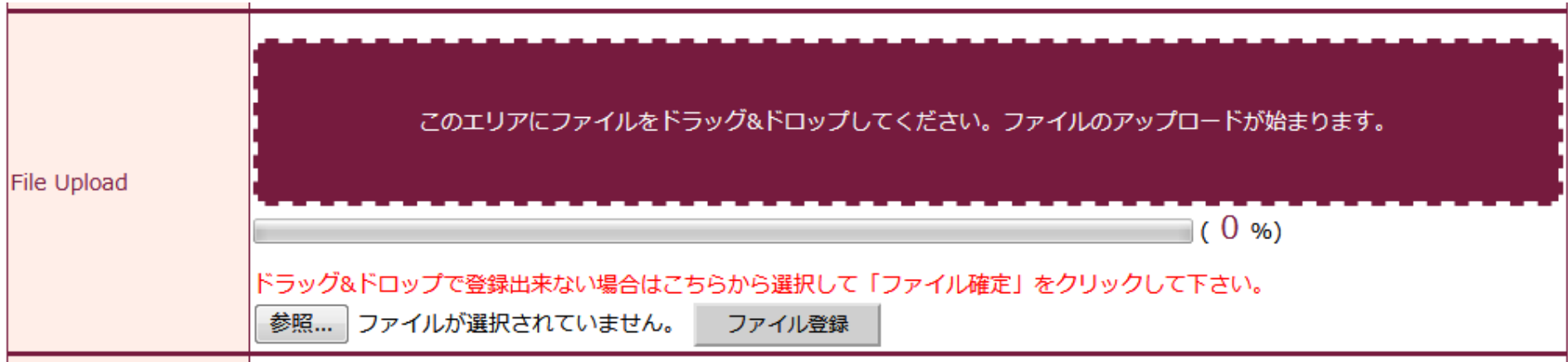

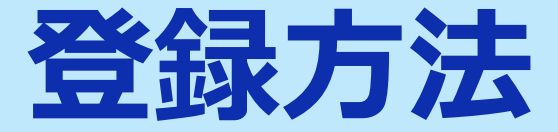

### 4. 登録するPowerPointファイルのスライドの枚数を選択します。

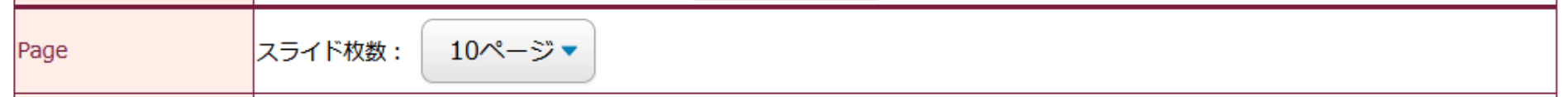

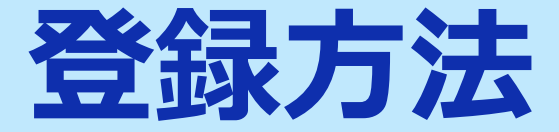

### 5. 動画、音声を使用するページ全てにチェックを入れ、最後に 「登録」ボタンをクリックします。

■1枚目 ■2枚目 ■3枚目 ■4枚目 ■5枚目 ■6枚目 ■7枚目 ■8枚目 ■9枚目 ■10枚目

Audio Page

該当のスライドにチェックをいれてください。チェックが無い場合は音声はミュートされます。

プレゼンテーションファイルを登録

音声を使用するページにチェックを入れてください。

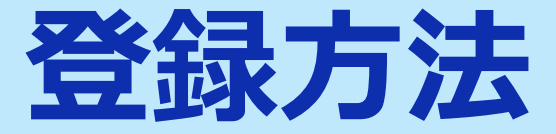

## **オンラインプレビュー**

- プレゼンテーションが変換されると、変換中の画面からオンラインプレ ビューの画面に自動的に切り替わります。また同時にオンラインプレ ビューの案内メールが配信されます。
- 締め切り直前は、変換に時間が掛かる場合がありますが、概ね5分程度で 生成が完了いたします。動画がある場合は全動画の再生時間を加算した 時間は最低でも必要になります。
- オンラインプレビューの画面では、確認後、必ず「確認終了」か「修正 予定」を選んでください。
- 確認ステータス(「未確認」「確認終了」「修正予定」)に関わらず、 最後に登録されたデータが発表データとなります。

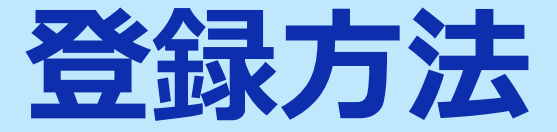

### **修正方法**

修正は、初回登録同様に全てのファイルを登録してください。複数ファイル を登録している場合、修正したファイルだけの登録は無効となります。登録 期間中は何度でも修正出来ます。

### **複数演題を登録する場合**

1台のPCで同一ブラウザより登録する場合は、必ずログアウトしてから、再 度別の演題のログイン情報を元にサービスにログイン後に登録してください。